# EasySoft**®** Lager

Lagerverwaltung

© by

Dettling Trade AG

Weinberghöhe 2

6340 Baar

Tel.: 041/760 91 21

www.easysoft.ch mail@easysoft.ch

# **Installation**

Die CD sollte automatisch starten (cdm.exe ausführen Ja) und das Installationsmenu anzeigen. Startet die CD nicht automatisch, kann das Programm CDM.EXE auf der CD manuell gestartet werden. Wählen Sie Kategorie Vollversionen an und doppelklicken anschliessend auf Lager (Möchten Sie zulassen,…Ja). Der Installationsprozess ist selbsterklärend. Wir empfehlen, der vorgeschlagene Pfad C:\dwlager zu bestätigen.

**Achtung**: Das Programm nicht in den Unterordner Programme installieren.

# **Erklärung der Bilderbuttons**

Die folgenden Buttons sind auf den Masken anzutreffen und haben folgende Funktionen:

### **Wichtig: Lernen Sie die Bedeutung der Bilderbuttons und Sie können ohne Probleme mit dem Programm arbeiten!**

- $|\mathbf{R}|$ An den Anfang der Datenbank.
- $\blacktriangleleft$ Einen Datensatz zurück.

đή

Suchen. Geben Sie im Feld **Suchen nach** den gewünschten Begriff ein. Gross- und Kleinschreibung spielen keine Rolle. Sie können auch nur einen Anfangsbuchstaben eingeben. Je genauer Sie den Suchbegriff eingeben, desto schneller finden Sie den Datensatz. Wenn Sie einmal auf den Button klicken, erscheint ein Suchmenu, auf dem Sie durch Anklicken mit der Maus, den gewünschten Datensatz auswählen können. Durch Klicken auf das Hintergrundbild können Sie das Suchfenster verlassen. **Wichtig:** Nachdem Sie den Suchbegriff eingegeben haben, können Sie die ENTER Taste drücken. Das System springt, ohne das Suchfenster zu öffnen, auf den ersten möglichen Datensatz.

- D. Einen Datensatz vor.
- $\blacktriangleright$ An das Ende der Datenbank.
- $\Box$ Einen neuen Datensatz erfassen.
- ÷, Den aktuellen Datensatz überarbeiten / ändern.
- 靣 Den aktuellen Datensatz löschen.
- Н Die gemachte Änderung oder den neuen Datensatz speichern.
- $\mathbf{k}$ Die gemachte Änderung oder den neuen Datensatz verwerfen und den alten Zustand wieder herstellen.
- 4 Den aktuellen Datensatz oder die aktuelle Rechnung drucken.
- $\blacksquare$ Den aktuellen Datensatz oder die aktuelle Rechnung am Bildschirm anzeigen.
- Eine oder mehrere Etikette drucken.
- B Kopiert den aktuellen Datensatz in die Zwischenablage.
- 췍 Das aktuelle Bild verlassen und zum Menu zurückkehren.
- $\Sigma$ Berechnet beim Lager-Eingang und beim Lager-Ausgang die Menge.
- ◆→ Zwischen den zuletzt angewählten Datensätzen hin und her springen.

### **Lager**

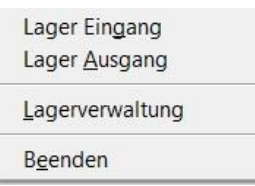

# **Lagerverwaltung**

Hier können die Lagerdaten erfasst, einzeln gedruckt oder nach verschiedenen Kriterien sortiert gesucht werden.

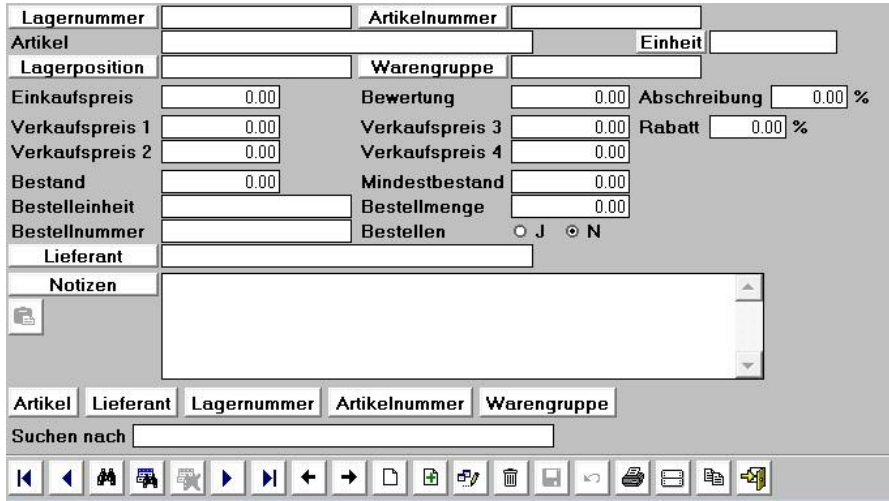

**Hinweis:** Es muss nur das Artikelfeld zwingend ausgefüllt werden. Alle anderen Felder können leer gelassen werden.

Das Feld "Suchen nach" dient nur zum Suchen und ist nicht mit einem Datensatz gekoppelt. Wenn Sie einen Artikel suchen wollen, so können Sie hier den Suchbegriff eingeben. **Schnellsuche:** Geben Sie im Feld "Suchen nach" den gewünschten Begriff ein und drücken die "Enter-Taste". Es wird jetzt der erste Datensatz angezeigt, der dem Suchbegriff entspricht. Wurde keine Übereinstimmung gefunden, springt das System an den Anfang der Datenbank.

#### **Grafik-Buttons, die nur auf diesem Bild anzutreffen sind:**

 $\mathbf{F}$ Der aktuelle Datensatz wird kopiert und kann gleich mit den Änderungen ergänzt werden. Sie können so einfach Artikel erfassen, die sich nur um wenige Angaben unterscheiden.

氧 Hier kann nach einem Begriff in den Notizen gesucht werden. Geben Sie den gesuchten Begriff im Feld "Suchen nach" ein und klicken auf diesen Button.

歇 Ist die Suche erfolgreich, wird ein Filter mit den Datensätzen erstellt, welche den gesuchten Begriff enthalten. In diesem Fall ist dieser Button aktiv. Klicken Sie auf diesen und der Filter wird aufgehoben.

a

G.

Hier können einzelne oder mehrere Etiketten von dem am Bildschirm ersichtlichen Artikel gedruckt werden. Wenn Sie einen einzelnen Artikel drucken wollen, markieren Sie das gewünschte Feld mit Hilfe der Maus.

**Notizen:** Fügt die Informationen von der Zwischenablage ins Feld Notizen ein. Dieser Button ist nur im Erfassungs- oder Änderungsmodus aktiv.

#### **Button beim Eingabefeld: Lagernummer, Artikelnummer, Lagerposition, Warengruppe, Lieferant**

Wenn Sie einen dieser Button anklicken, wird ein Filter auf den Inhalt dieser Position erstellt. z.B. Sie haben im Feld Artikelnummer die Nummer 110, wenn Sie jetzt auf den Button "Artikelnummer" klicken, werden nur noch die Artikel angezeigt, die die Nummer 110 haben.

歌 Sobald Sie mit den oben beschriebenen Buttons einen Filter gesetzt haben, ist dieser Button aktiv. Klicken Sie diesen Button an, um den Filter aufzuheben.

#### **Button: Notizen**

Wenn Sie diesen Button anklicken, werden die Daten im Feld Notizen in die Zwischenablage kopiert.

#### **Button: Artikel Lieferant Lagernummer Artikelnummer Warengruppe**

Durch Anklicken dieser Buttons können Sie die Suchreihenfolge ändern. Normalerweise wird nach dem Artikel gesucht, deshalb ist die Grundeinstellung auf Artikel eingestellt. Wenn Sie nach dem Lieferanten suchen wollen, klicken Sie den Button "Lieferant" an.

#### **Verkaufspreis 1 - 4**

Sie können vier verschiedene Verkaufspreise erfassen. Diese können dann individuell auf der Rechnung oder in der Adressverwaltung Kunden zugeordnet werden. Ein Preis kann auch als Preis in Fremd-währung (FW) benützt werden.

#### **Bestellen J / N**

Wenn der Mindestbestand erreicht oder unterschritten ist, stellt das Programm Bestellen automatisch auf "J". Wenn der Bestand höher ist als der Mindestbestand, wird bestellen auf "N" gesetzt. Wenn Sie einen Artikel, dessen Bestand höher als der Mindestbestand ist, auf der Bestelliste wollen, klicken Sie hier "J" an.

#### **Bewertung / Abschreibung**

Die Artikel können für das Inventar bewertet und mit einem jährlichen Abschreibungssatz versehen werden.

#### **Rabatt**

Der hier eingegebene Rabattsatz gilt nur für diesen Artikel und dient hier im Lager nur zur Information.

#### **Notizen**

Die hier eingegebenen Notizen erscheinen auf der Rechnung direkt unter dem jeweiligen Artikel und können dort temporär abgeändert werden.

### **Lager Eingang**

Hier werden die Lagereingänge verbucht. (Es können nur Eingänge für Artikel verbucht werden, die unter Lagerverwaltung erfasst worden sind).

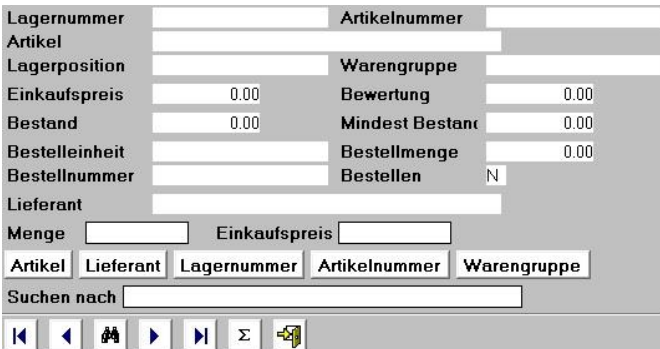

Sie können nur eine Menge oder eine Menge plus den Stückpreis erfassen. Wenn Sie den Stückpreis miterfassen, wird automatisch der durchschnittliche Einkaufspreis berechnet. Sollte Bestellen auf "J" stehen und der Mindestbestand mit dem Eingang überschritten werden, dann wird Bestellen auf "N" gesetzt.

Durch Anklicken des  $\Sigma$  Buttons, werden die eingegebenen Daten berechnet und die entsprechenden Felder mit den neuen Daten aktualisiert. Im Hintergrund werden gleichzeitig beide Statistiken aktualisiert.

**Schnellsuche:** Geben Sie im Feld "Suchen nach" den gewünschten Begriff ein und drücken die "Enter-Taste". Es wird jetzt der erste Datensatz angezeigt, der dem Suchbegriff entspricht. Wurde keine Übereinstimmung gefunden, springt das System an den Anfang der Datenbank.

#### **Button: Artikel Lieferant Lagernummer Artikelnummer Warengruppe**

Durch Anklicken dieser Buttons können Sie die Suchreihenfolge ändern. Normalerweise wird nach dem Artikel gesucht, deshalb ist die Grundeinstellung auf Artikel eingestellt. Wenn Sie nach dem Lieferanten suchen wollen, klicken Sie den Button "Lieferant" an.

### **Lager Ausgang**

Hier werden die Lagerausgänge verbucht. (Es können nur Ausgänge für Artikel verbucht werden, die unter Lagerverwaltung erfasst worden sind).

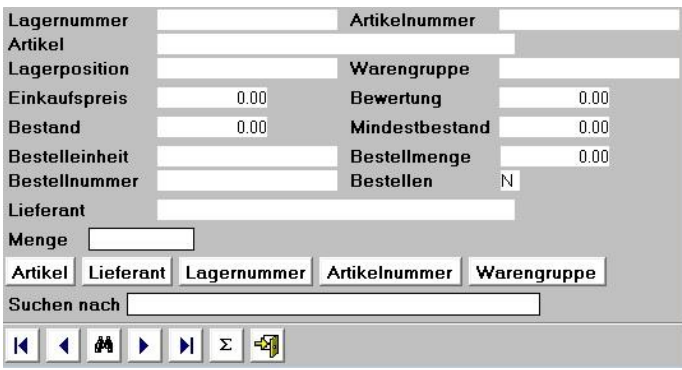

Geben Sie die Menge ein, die Sie aus dem Lager genommen haben. Wenn der Mindestbestand unterschritten wird, dann wird Bestellen auf "J" gesetzt.

Durch Anklicken des  $\Sigma$  Buttons, werden die eingegebenen Daten berechnet und die entsprechenden Felder mit den neuen Daten aktualisiert. Im Hintergrund werden gleichzeitig beide Statistiken aktualisiert.

**Schnellsuche:** Geben Sie im Feld "Suchen nach" den gewünschten Begriff ein und drücken die "Enter-Taste". Es wird jetzt der erste Datensatz angezeigt, der dem Suchbegriff entspricht. Wurde keine Uebereinstimmung gefunden, springt das System an den Anfang der Datenbank.

#### **Button: Artikel Lieferant Lagernummer Artikelnummer Warengruppe**

Durch Anklicken dieser Buttons können Sie die Suchreihenfolge ändern. Normalerweise wird nach dem Artikel gesucht, deshalb ist die Grundeinstellung auf Artikel eingestellt. Wenn Sie nach dem Lieferanten suchen wollen, klicken Sie den Button "Lieferant" an.

# **Drucken**

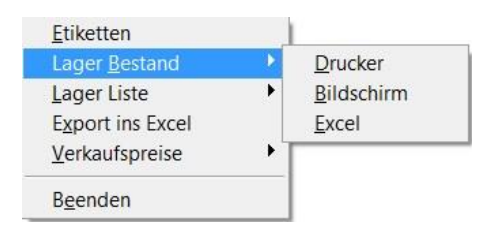

Hier können Sie Etiketten, Lager Bestand und Lager Liste sowie die Verkaufspreise drucken.

Bei den Etiketten werden 21 Etiketten auf einen Bogen gedruckt. Die Etikettengrösse sollte in etwa die Masse 70 x 41 mm aufweisen. (Ideale Etiketten: Zweckform Nr. 3481 oder Herma Nr. 4473)

### **Export ins Excel**

Dieses Programm erstellt eine Datei im Format XLS. Die Datei hat den Namen **LAGER.XLS** und wird beim Klick auf ,ausgewählte Daten' oder ,alle Daten' automatisch im Excel geöffnet und die Daten angezeigt. Die Datei Lager.xls wird im Ordner vom Programm abgelegt.

### **Auswertungen**

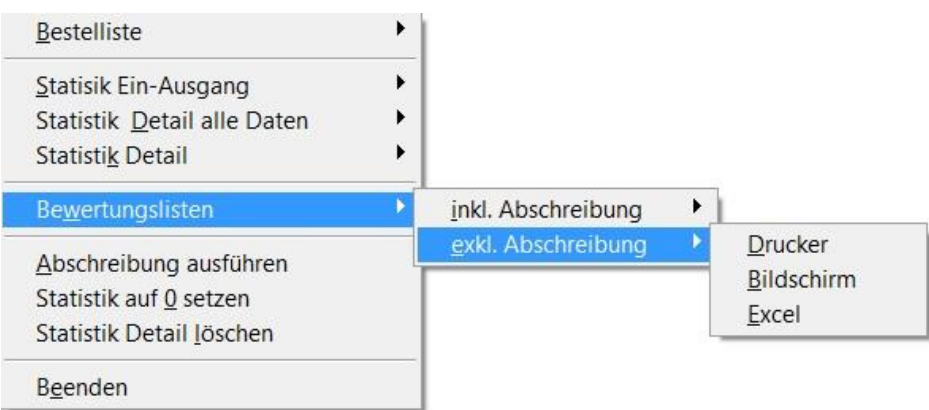

### **Auswahl Excel**

Bei der Auswahl , Excel' wird das entsprechende.xls File erstellt und automatisch im Excel geöffnet. Die entsprechenden Dateien werden im Ordner des Programmes abgelegt.

### **Filter**

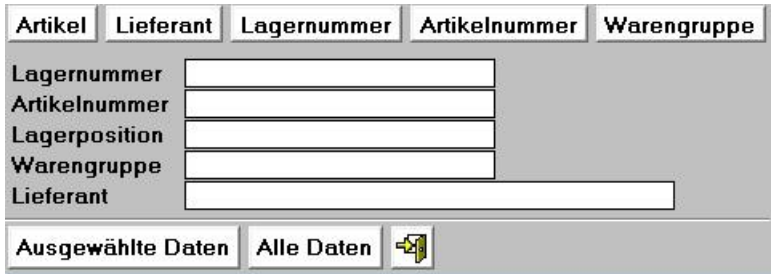

Dieser Filter ermöglicht es Ihnen, alle Listen so zu filtern, dass nur die von Ihnen gewünschten Daten erscheinen. Hier können Sie erfassen, welche Daten Sie auf der Liste wollen.

Dieser Filter steht Ihnen bei allen Listen zur Verfügung.

#### **Button: Artikel Lieferant Lagernummer Artikelnummer Warengruppe**

Durch Anklicken dieser Buttons können Sie die Sortierreihenfolge der Liste ändern. Normalerweise wird nach dem Artikel gesucht, deshalb ist die Grundeinstellung auf Artikel eingestellt. Wenn Sie nach dem Lieferanten sortieren wollen, klicken Sie den Button "Lieferant" an.

#### **Buttons: Ausgewählte Daten Alle Daten**

Wenn Sie den Button "**Ausgewählte Daten**" anklicken, wird ein Filter nach den von Ihnen erstellten Kriterien erstellt, während beim Button "**Alle Daten**" alle im Lager erfassten Artikel ausgegeben werden.

**Beispiel:** Sie haben im Feld Artikelnummer die Nummer 110 erfasst, wenn Sie jetzt auf den Button "Ausgewählte Daten" klicken, werden nur die Artikel angezeigt, die die Nummer 110 haben.

### **Bestelliste**

Es wird ein Bestellvorschlag gedruckt. Es werden alle Daten gedruckt, bei denen Bestellen auf "J" steht. Sie können in der Lagerverwaltung durch Ändern von Bestellen von "J" auf "N" oder umgekehrt, die Liste beinflussen.

### **Statistik Ein- Ausgänge**

Hier werden die Daten mit dem Total der Ein- und Ausgänge der Artikel ausgewertet.

### **Statistik Detail alle Daten**

Hier werden alle Ein- und Ausgänge detailliert für die gewünschte Periode ausgewertet.

Sie können hier die gewünschte Periode eingeben, die Sie drucken wollen. Wenn Sie die Felder Datum vom bis leer lassen, werden alle Daten gedruckt.

### **Statistik Detail**

Hier werden alle Ein- und Ausgänge detailliert für die gewünschte Periode und Kriterien ausgewertet.

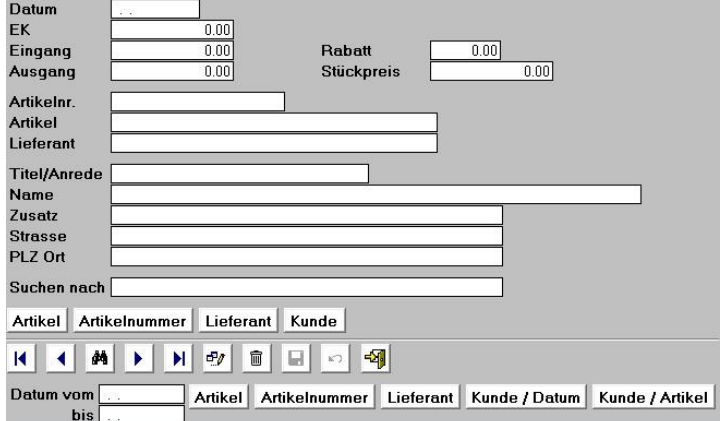

Sie können hier nach gewünschten Perioden und Kriterien auswerten, einzelne Einträge löschen oder überarbeiten. Wenn Sie die Felder Datum vom bis leer lassen, werden alle Daten des gewünschten Kriteriums gedruckt.

Das Feld "Suchen nach" dient zum Suchen. Wenn Sie einen Artikel suchen wollen, so können Sie hier den Suchbegriff eingeben.

**Schnellsuche:** Geben Sie im Feld "Suchen nach" den gewünschten Begriff ein und drücken die "Enter-Taste". Es wird jetzt der erste Datensatz angezeigt, der dem Suchbegriff entspricht. Wurde keine Übereinstimmung gefunden, springt das System an den Anfang der Datenbank.

Hier können den Statistikdaten Kunden-, bzw. Lieferantendaten hinzugefügt werden.

#### **Button: Artikel Artikelnummer Lieferant Kunde**

Durch Anklicken dieser Buttons können Sie die Suchreihenfolge ändern. Normalerweise wird nach dem Artikel gesucht, deshalb ist die Grundeinstellung auf Artikel eingestellt. Wenn Sie nach dem Lieferanten suchen wollen, klicken Sie den Button "Lieferant" an.

#### **Button: Artikel Artikelnummer Lieferant Kunde/Datum Kunde/Artikel**

Diese Buttons bestimmen die Sortierung beim Druck und lösen gleichzeitig den Druckvorgang aus. Bei den Buttons Artikel, Artikelnummer und Lieferant wird die Druckvorlage Statistik Detail verwendet. Bei den Buttons Kunde/Datum und Kunde/Artikel wird die Druckvorlage Statistik Detail/Kunde verwendet. Wenn Sie die Felder Datum vom bis leer lassen, werden alle Daten des gewünschten Kriteriums gedruckt, ansonsten nur die in der gewünschten Periode.

**Beispiel:** Sie haben am Bildschirm den Artikel "Seife" mit dem Lieferanten "Kuster Seifen AG". Wenn Sie nun jetzt den unteren Button "Lieferant" anklicken, werden die Daten des Lieferanten Kuster Seifen AG gedruckt. Wenn Sie jedoch den unteren Button "Artikel" anklicken, werden die Daten des Artikels Seife gedruckt.

### **Bewertungsliste inkl. Abschreibungen**

Hier wird die Bewertung gedruckt, wie Sie nach der Abschreibung aussieht. **D.h. die Abschreibung wird während der Bildschirmansicht/Druck berechnet, jedoch nicht ausgeführt.**

### **Bewertungsliste ohne Abschreibungen**

Hier werden die effektiven Daten ausgedruckt bzw. angezeigt. **D.h. die Daten entsprechen den tatsächlichen Zahlen ohne jede Berechnung.**

### **Abschreibungen ausführen**

#### **Passwort: Lager**

Es erscheint als erstes das Bild, auf dem das Datum der letzten Ausführung erscheint. Hier sehen Sie zur Sicherheit, wann die letzte Abschreibung vorgenommen wurde. Klicken Sie den Button mit dem Türesymbol <sup>421</sup> an, um die Verarbeitung abzubrechen oder geben Sie das Passwort Lager ein und klicken den Button "Abschreibung ausführen" an, um die Abschreibung auszuführen.

### **Statistik auf 0 setzen**

#### **Passwort: Lager**

Es erscheint als erstes das Bild, auf dem das Datum der letzten Ausführung erscheint. Hier sehen Sie zur Sicherheit, wann die Statistik das letzte Mal gelöscht wurde. Klicken Sie den Button mit dem Türesymbol <sup>E2</sup>1 an, um die Verarbeitung abzubrechen oder geben Sie das Passwort Lager ein und klicken den Button "Statistik löschen" an, um die Statistik zu löschen.

# **Statistik Detail löschen**

#### **Passwort: Lager**

Hier können Sie die alten Detail Statistik Daten bis zum gewünschten Zeitpunkt löschen. Geben Sie das Bis Datum ein, bis dem Zeitpunkt Sie die Daten löschen wollen, geben das Passwort Lager ein und klicken auf den Button "Statistik löschen".

# **Daten**

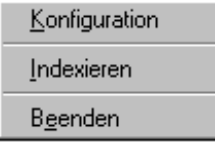

# **Konfiguration**

Hier kann im Feld Name der **Firmenname** erfasst werden, welcher auf diversen Drucklisten erscheint.

Hier können Sie definieren, ob das Programm auf **0,05 runden** soll oder nicht.

### **Indexieren**

Hier werden die Daten neu sortiert und gelöschte Daten beseitigt. Es kann sein, dass z.B. die Reihenfolge nach Namen nicht mehr stimmt. Klicken Sie einfach auf "Indexieren" und die Sortierindexe werden neu erstellt. Dieser Vorgang kann so oft wiederholt werden, wie Sie wollen. Nach dem Indexieren ist das Programm oft schneller.

**Wichtig:** Nach dem Zurückkopieren der Daten aus einer Datensicherung muss indexiert werden.

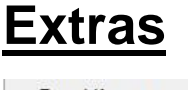

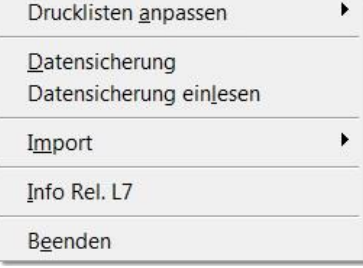

# **Extras / Drucklisten anpassen**

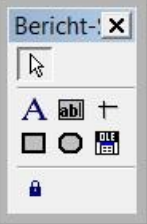

Hier können Sie die Drucklisten anpassen. Die Buttons auf der Seite haben von oben nach unten folgende Funktionen: **Pfeil**; Ist aktiv, wenn etwas markiert werden soll. **A**; Ist aktiv, wenn man Texte markieren oder erfassen will. **ab**; Ist aktiv, wenn man Datenbankfelder erfassen will. **Strich, Quadrat und Oval**; Sind aktiv, wenn man neue Striche, Quadrate oder Ovale erfassen will. **OLE**; Ist aktiv, wenn man ein Logo einbinden will.

Wenn Sie einen eigenen Briefkopf erfassen wollen, klicken Sie den **A** Button an und klicken mit der Maus an dem Ort auf der Vorlage, wo der Schriftzug hinkommen soll. Jetzt öffnen Sie das Menu Format und gehen auf Schriftart. Hier können Sie die Schriftart bestimmen. Jetzt können Sie schreiben. Wenn Sie einen Text ändern wollen, klicken Sie ebenfalls den **A** Button an und fahren mit der gedruckten Maustaste über den zu ändernden Text. Der Text ist jetzt aktiv und kann geändert werden.

Wenn Sie die Schriftart ändern wollen, klicken Sie den entsprechenden Text oder das Objekt an und gehen auf das Menu Format / Schriftart und stellen die gewünschte Schriftart ein.

Wenn Sie einen Text oder ein Objekt löschen wollen, klicken Sie es an und drücken anschliessend die Delete Taste.

Wenn Sie einen Text oder ein Objekt verschieben wollen, klicken Sie es an und verschieben es mit der Maus oder den Pfeil Tasten auf der Tatstatur.

Durch Anklicken von Texten oder Objekten mit der rechten Maustaste, können zusätzliche Funktionen benützt werden.

**Drucklisten anpassen verlassen**: Drücken Sie die **CTRL** Taste gleichzeitig mit der **F4** Taste und das System fragt, ob Sie sichern wollen.

### **Datensicherung**

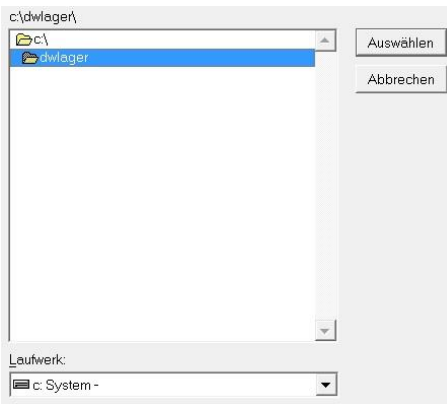

Wählen Sie per Mausklick einen Ordner oder ein Laufwerk aus.

**Wichtig: Es wird immer der Pfad vorgeschlagen, in dem das Programm installiert ist. Dieser darf für die Sicherung nicht benützt werden! Eröffnen Sie VOR dem Sichern einen neuen Ordner.**

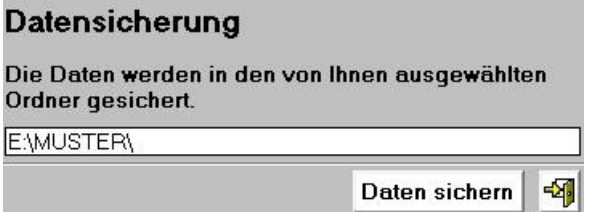

Nach der Auswahl wird der ausgewählte Pfad angezeigt. Dieser kann mit einem Text ergänzt werden. Z.B. Der Name des Mandanten oder des Sicherungsmonats.

**Wichtig: Es wird immer der Pfad vorgeschlagen, in dem das Programm installiert ist. Dieser darf für die Sicherung nicht benützt werden!**

**Wichtig: Weder der Pfad noch die Ergänzung dürfen Leerschläge oder Umlaute enthalten.**

**Es ist wichtig, die Daten periodisch zu sichern. Für Datenverlust haftet die Dettling Trade AG nicht.**

Sicherung in den Unterordner Sicher auf der Festplatte: **C:\Sicher\** Sicherung auf eine externe Festplatte Laufwerk mit der Bezeichnung F: **F:\** Sicherung auf Festplatte F: in den Ordner Sicher und dort in den Unterordner Lager: **F:\Sicher\Lager\**

**Achtung:** Sollten Sie die Datensicherung einmal zurückkopieren, muss nach dem Start des Programmes DATEN INDEXIEREN gestartet werden.

#### **Bei Datenverlust haftet die Dettling Trade AG nicht.**

Wenn Sie die Drucklisten sichern wollen, sichern Sie alle Dateien mit der Endung FRX und FRT im Programmordner, in der Regel C:\dwadress

### **Daten einlesen**

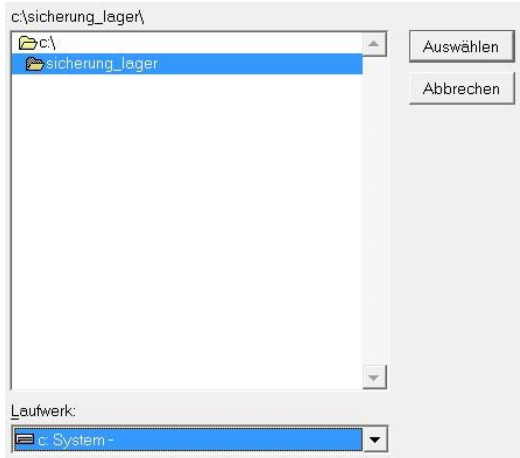

Wählen Sie per Mausklick einen Ordner oder ein Laufwerk aus.

 $\overline{\phantom{a}}$ 

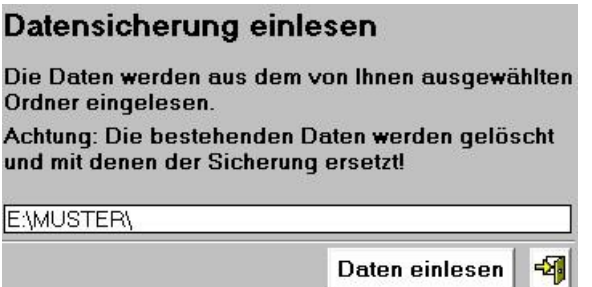

Wenn Sie bei der Sicherung einen Text ergänzt haben, dann müssen Sie diesen nach dem Pfad eingeben, damit die Daten eingelesen werden können. Klicken Sie anschliessend unter Menu Daten auf Indexieren.

### **Import**

Hier können Lagerdaten importiert werden. Erstellen Sie im Excel, im DBase, im Access oder im FoxPro etc. eine Datenbank mit dem Namen LAGER.DBF, welche folgende Felder hat:

#### **LAGER.DBF**

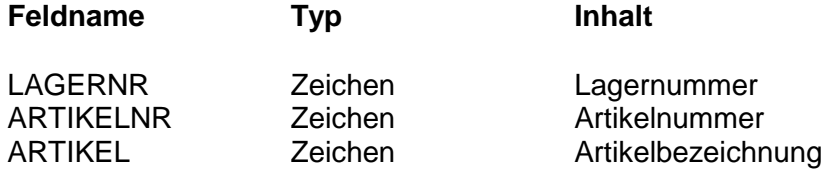

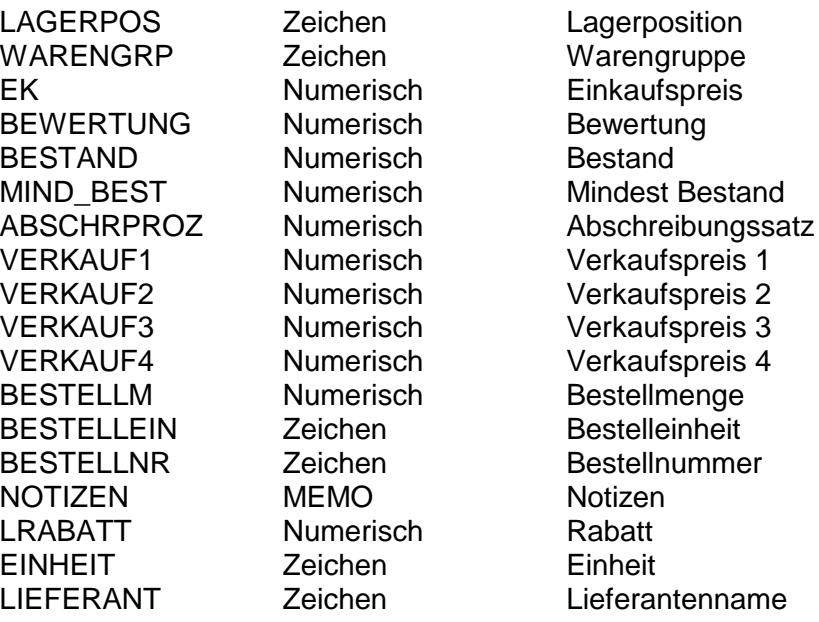

**Achtung:** Die Datenbank muss nur die Felder enthalten, für die Sie auch Daten haben.

**Wichtige Information zu Excel:** Wenn Sie im Excel die Datenbank erstellen, müssen Sie beachten, dass das ARTIKELNR Feld ein Zeichenfeld ist. Um Excel mitzuteilen, dass das Feld ein Zeichenfeld ist, geben Sie den ersten vier Artikeln bei der Artikelnr vor der Zahl ein ' ein. Diese Regel müssen Sie bei allen Daten beachten, die nur Zahlen enthalten können, deren Feld jedoch auf Zeichen gesetzt ist wie z.B. die Lagernummer. Wenn Sie die Datei in Excel speichern, müssen Sie den **Dateityp DBF 3 (dBASE III) \*.dbf** anwählen.

Kopieren Sie die erstellte LAGER.DBF in den Ordner dieses Programmes und starten Sie den Import.

### **Datenbank löschen**

#### **Passwort: Lager**

Hier kann vor dem Import einer neuen Lagerdatenbank, die alte Lagerdatenbank (alle Artikel) gelöscht werden.

### **Netzwerk**

Grundsätzlich ist die Software offen und es können bis zu 999 Personen mit den Daten arbeiten.

Folgende Einschränkungen sind zu beachten:

Folgende Programme laufen nur im Single User Mode, d.h. sie können nur gestartet werden, wenn nur ein User angemeldet ist: **DATEN / INDEXIEREN**

Serverinstallation:

- 1. Installieren Sie die Software auf dem Server
- 2. Installieren Sie die Software auf der Workstation.
- 3. Löschen Sie die Software auf der Workstation (das DLL bleibt im Ordner vom Windows).
- 4. Verbinden Sie die Ikone mit dem Server.

**Wichtig:** Die Ikone auf der Workstation muss direkt mit dem Laufwerksbuchstaben verbunden werden: z.B. H:\Server\programme..... Anstelle des Laufwerksbuchstaben nur // oder \\ zu verwenden geht nicht.